## **How to Use OneDrive and Office 365 Web Apps**

- 1. Log into webmail at mail.office 365.com with your Berry email and password.
- 2. In the upper left-hand corner, click the tiles icon and then select "OneDrive."

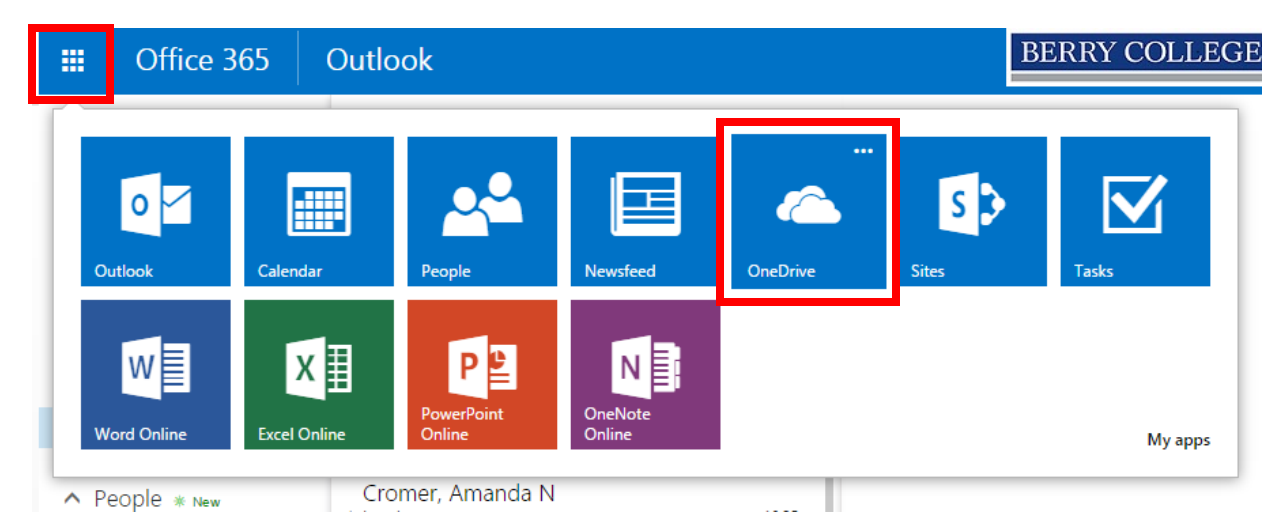

3. Create a document.

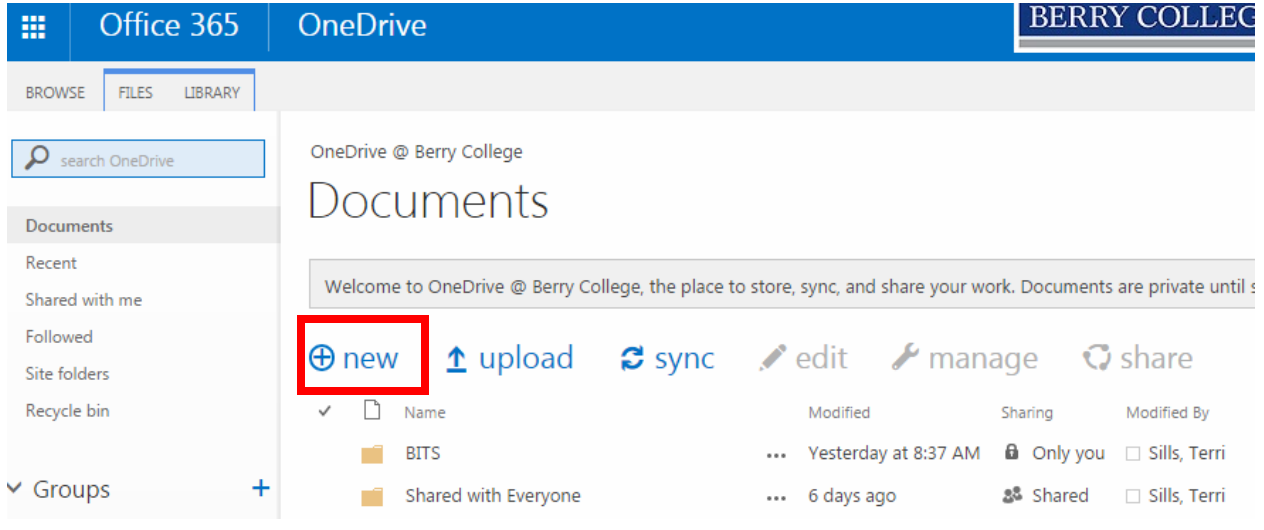

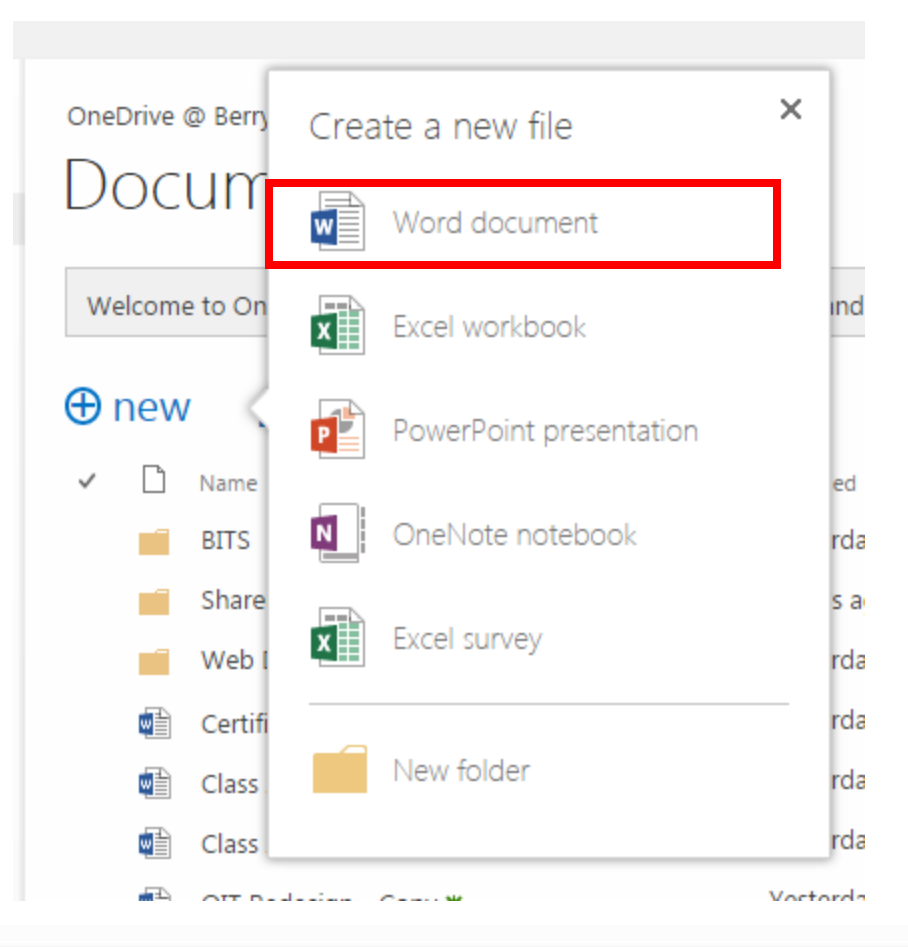

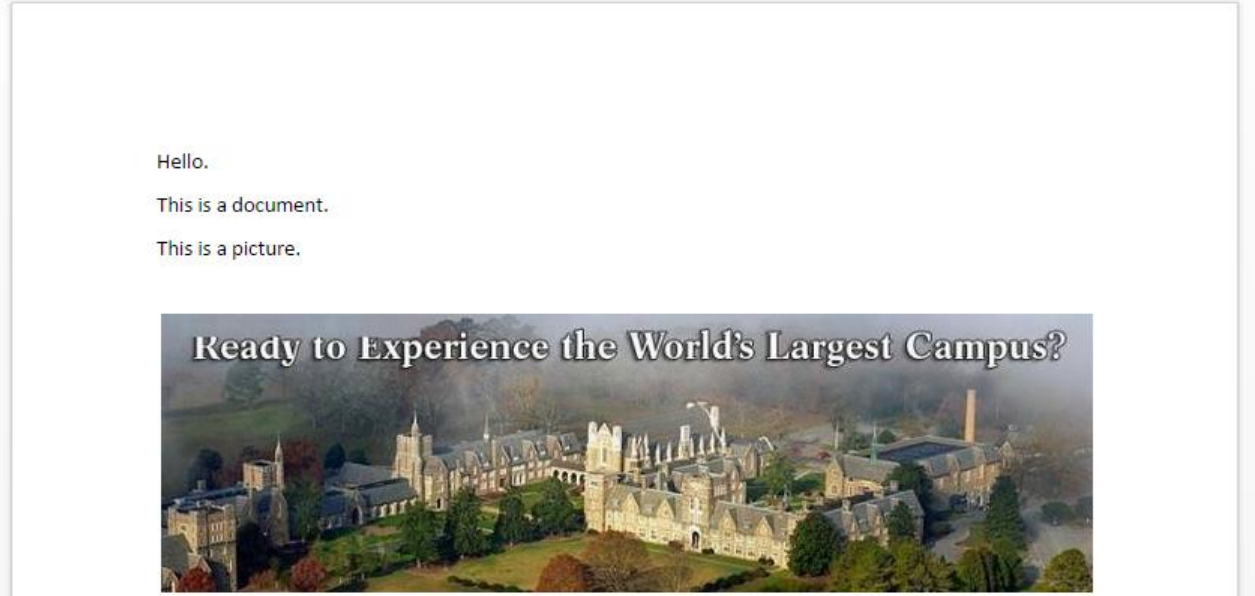

4. OneDrive automatically saves your document. When you're finished, click on the tile icon again to go back to OneDrive.

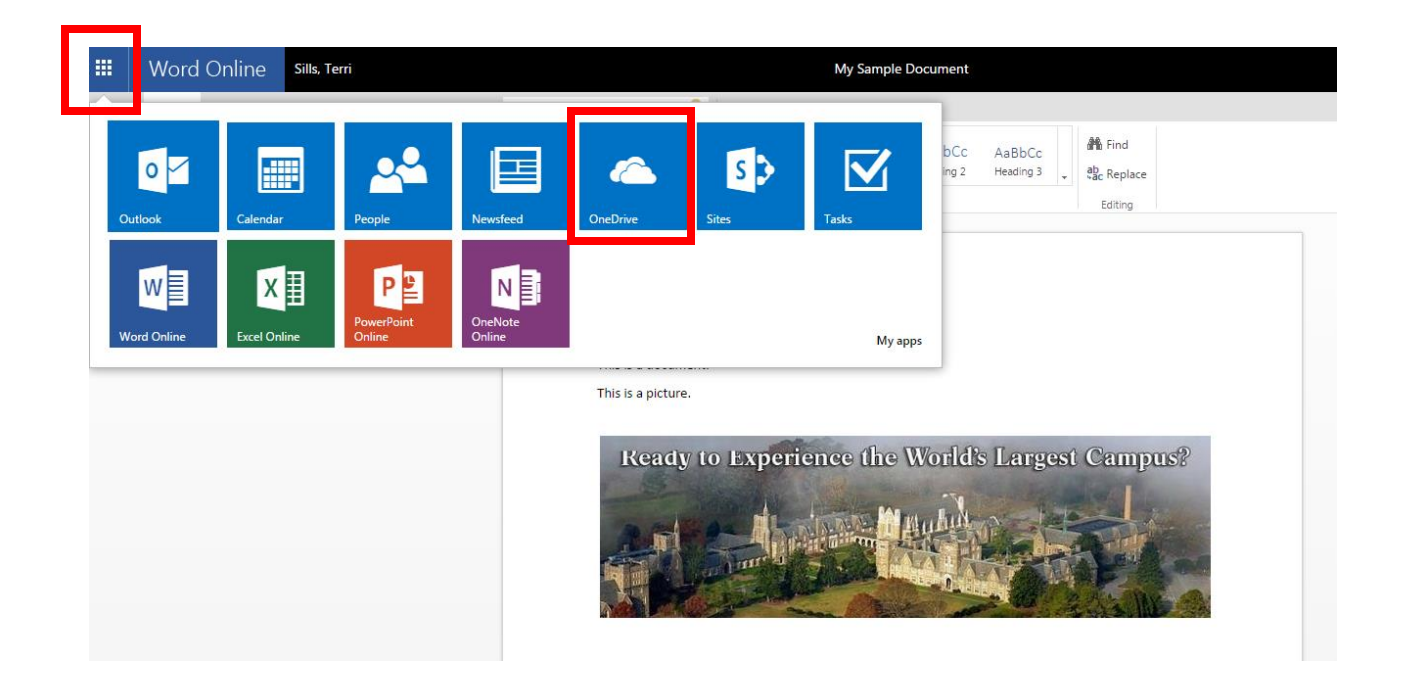

5. If you want to work on the document in the Word application installed on your computer (if you have Microsoft Office installed), you can select "Open in Word."

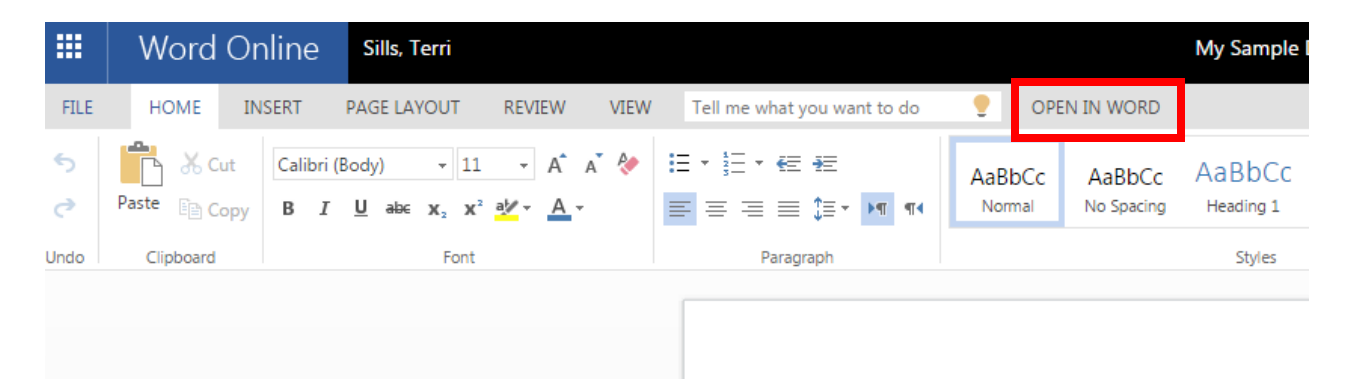

6. Click "Launch Application."

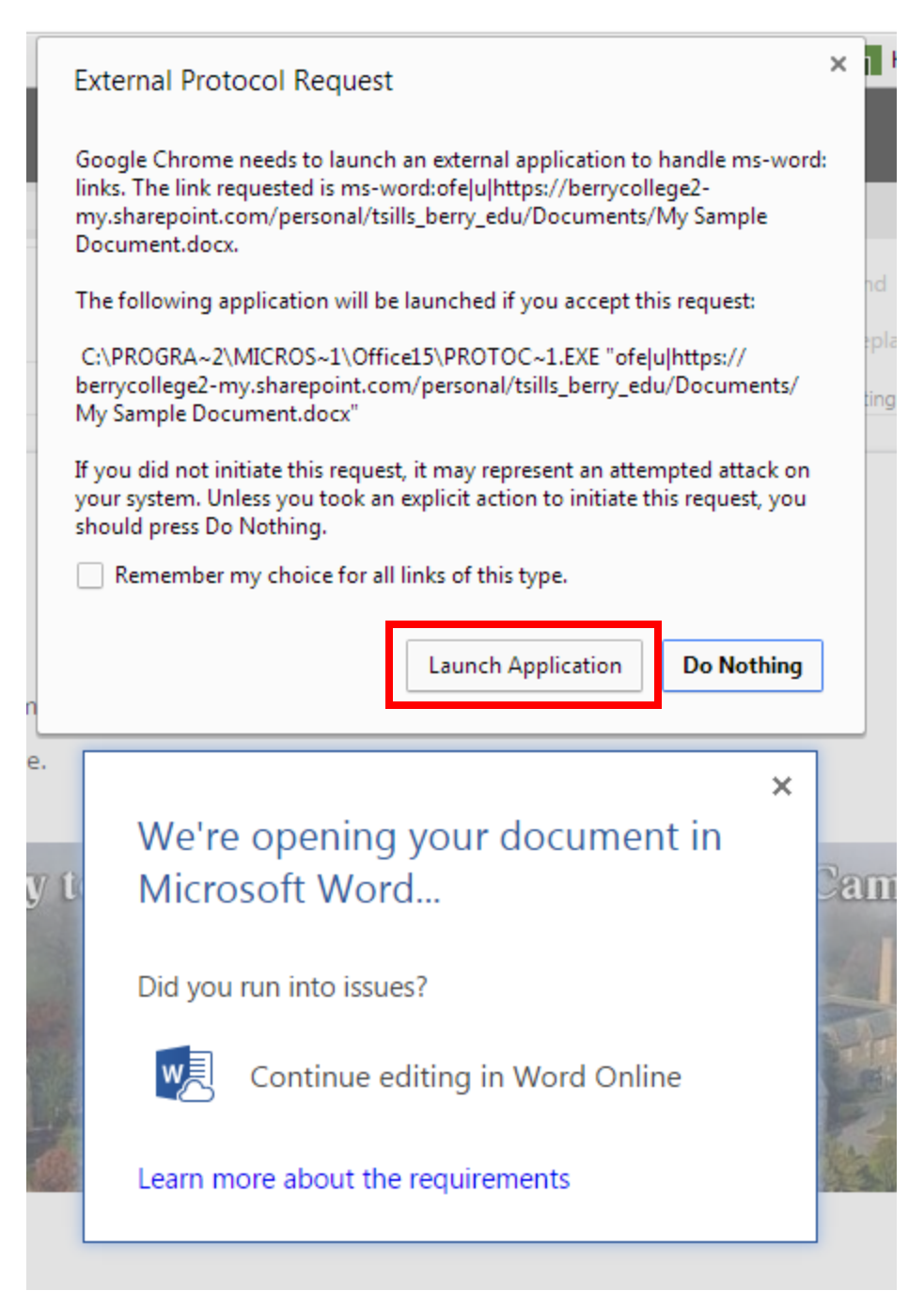

7. Click "Yes." Please note that you should only open documents from trusted sources, such as documents you created yourself (like in this example) or shared by someone you trust.

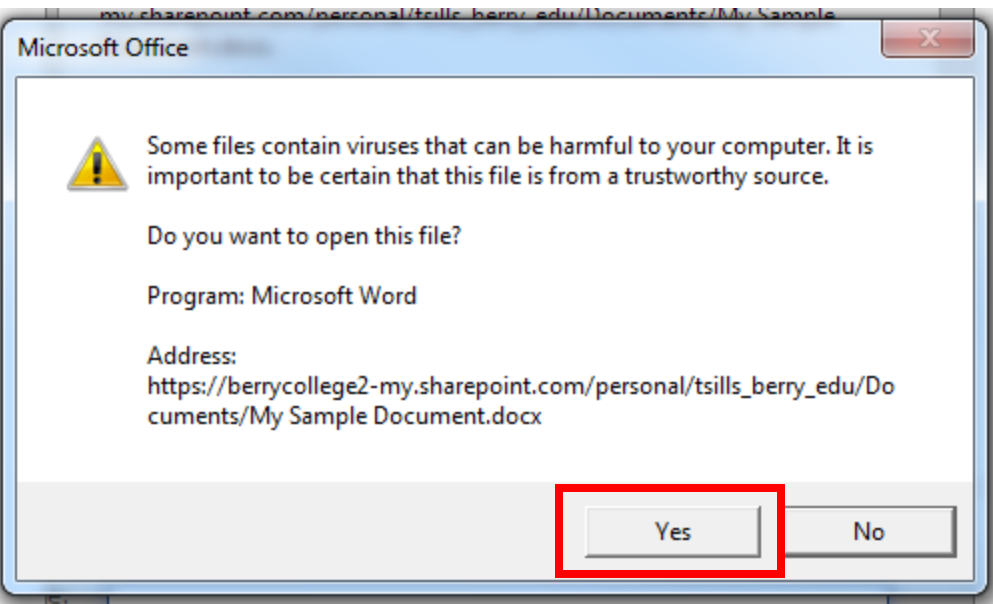

8. Enable editing.

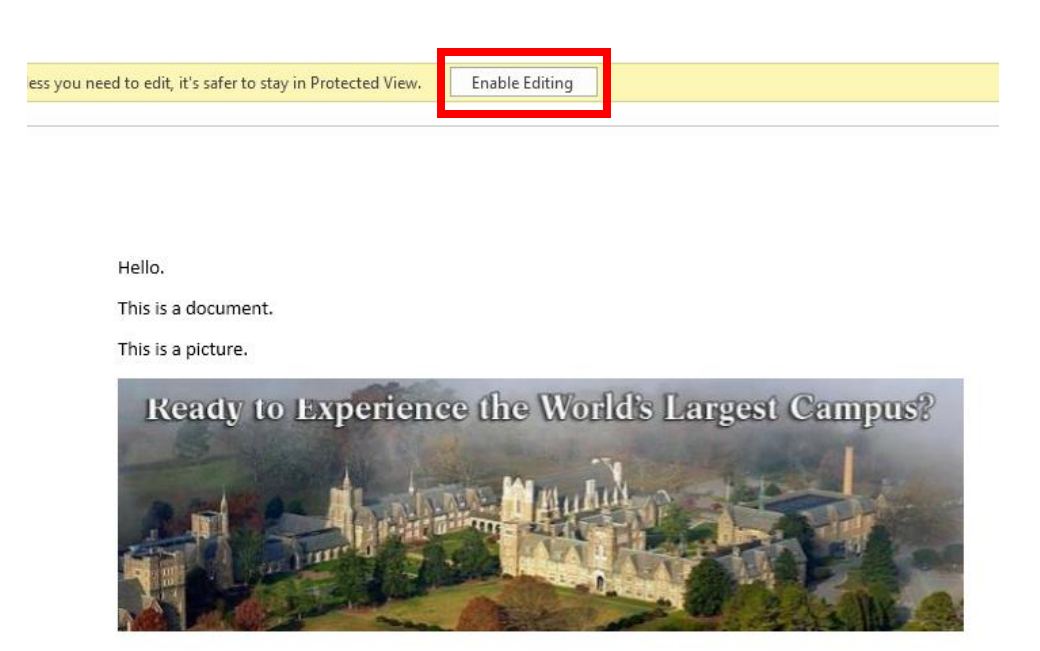

9. When you're done editing, click the save icon in the upper lefthand corner. This will update your document in OneDrive.

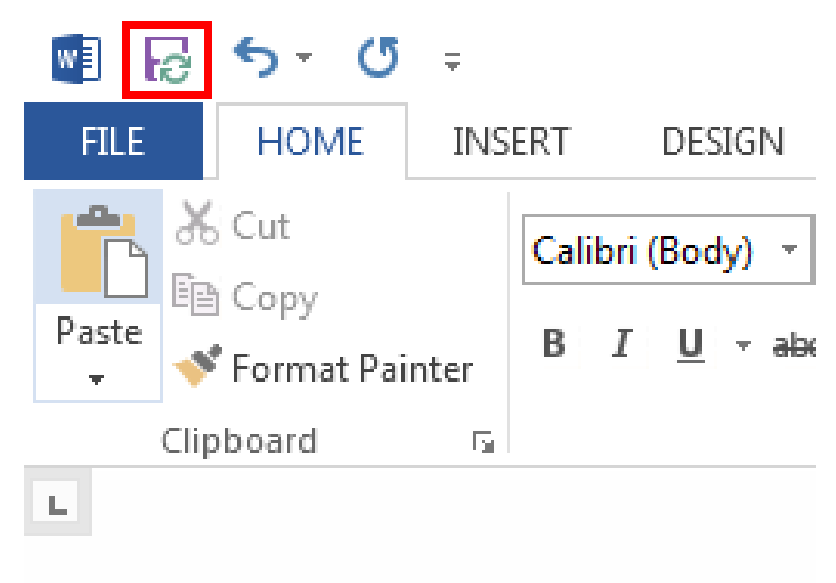

When someone shares a file with you, it will appear in your OneDrive under "Shared." They can choose to let you edit it, and you can easily collaborate on a group assignment without emailing files back and forth.

1. To share your document, click the dots next to the document name and click Share.

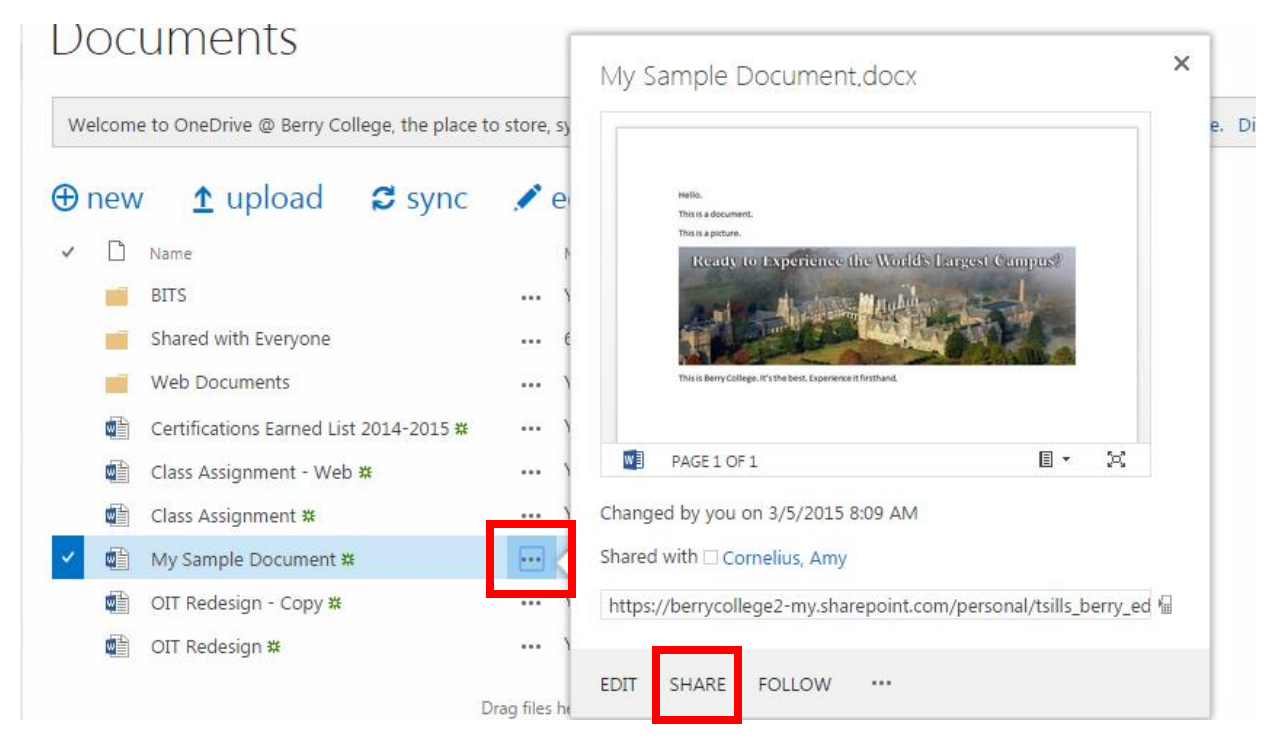

2. Type in their email address and decide whether they will be able to edit or only view the document, then click Share.

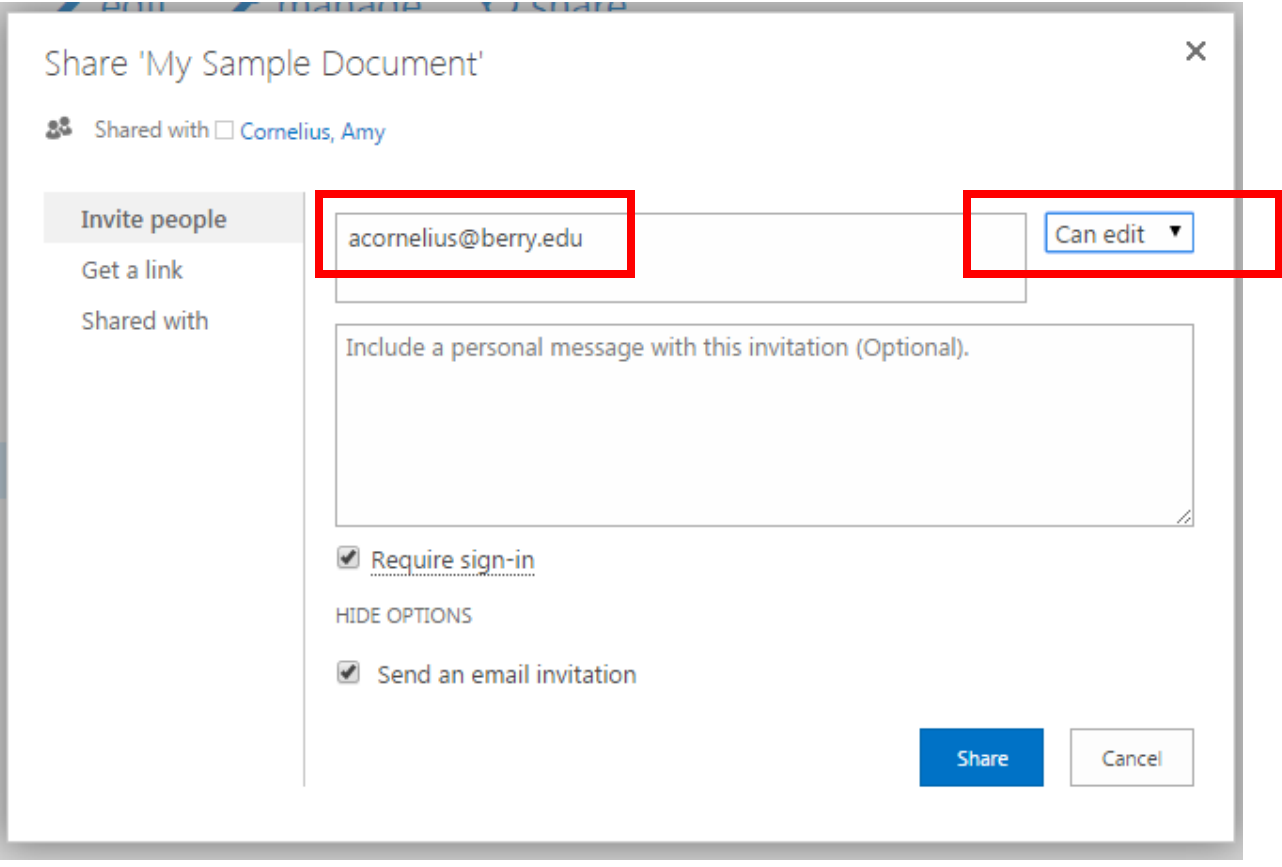